# Using TLS for the Installation of Remote Phones

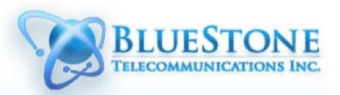

### **Contents**

**[Overview](#page-0-0)** [Transport selection on](#page-0-1) Web GUI [How to Setup a Polycom VVX Phone](#page-1-0) with a Provisioning Server **[Start by Power Cycling](#page-1-1) the Phone** [Define "Boot Server" as "Static"](#page-1-2) [Set the Provisioning](#page-1-3) Server Type to HTTP: [Set the Provisioning](#page-1-4) Server URL: **[Exit and Save](#page-1-5)** [How to Setup a Yealink Phone](#page-1-6) with a Provisioning Server [How to Setup a Grandstream Phone](#page-2-0) with a Provisioning Server [Installation of the Zoiper softphone](#page-3-0)

### <span id="page-0-0"></span>**Overview**

The deployment of remote phones is greatly simplified by the use of SIP over TLS (Transport Layer Security). Unlike the use of UDP which requires the white listing of the user's IP address, TLS uses an RSA security certificate to provide the necessary verification of the user's identity. It also uses TCP for transport which obviates the need to configure firewalls as the connection between the phone and the PBX is permanent. Bottom line, deployment is much simpler.

The illustration below shows the "Phones" tab on the web GUI. The column labeled "Trans" *(Transport)* now has drop down menus to select either "tls" or "udp". The Polycom Soundpoint family of phones will only have "udp" as an option. Other phones such as "PSTN" will have no options at all - as it is not relevant.

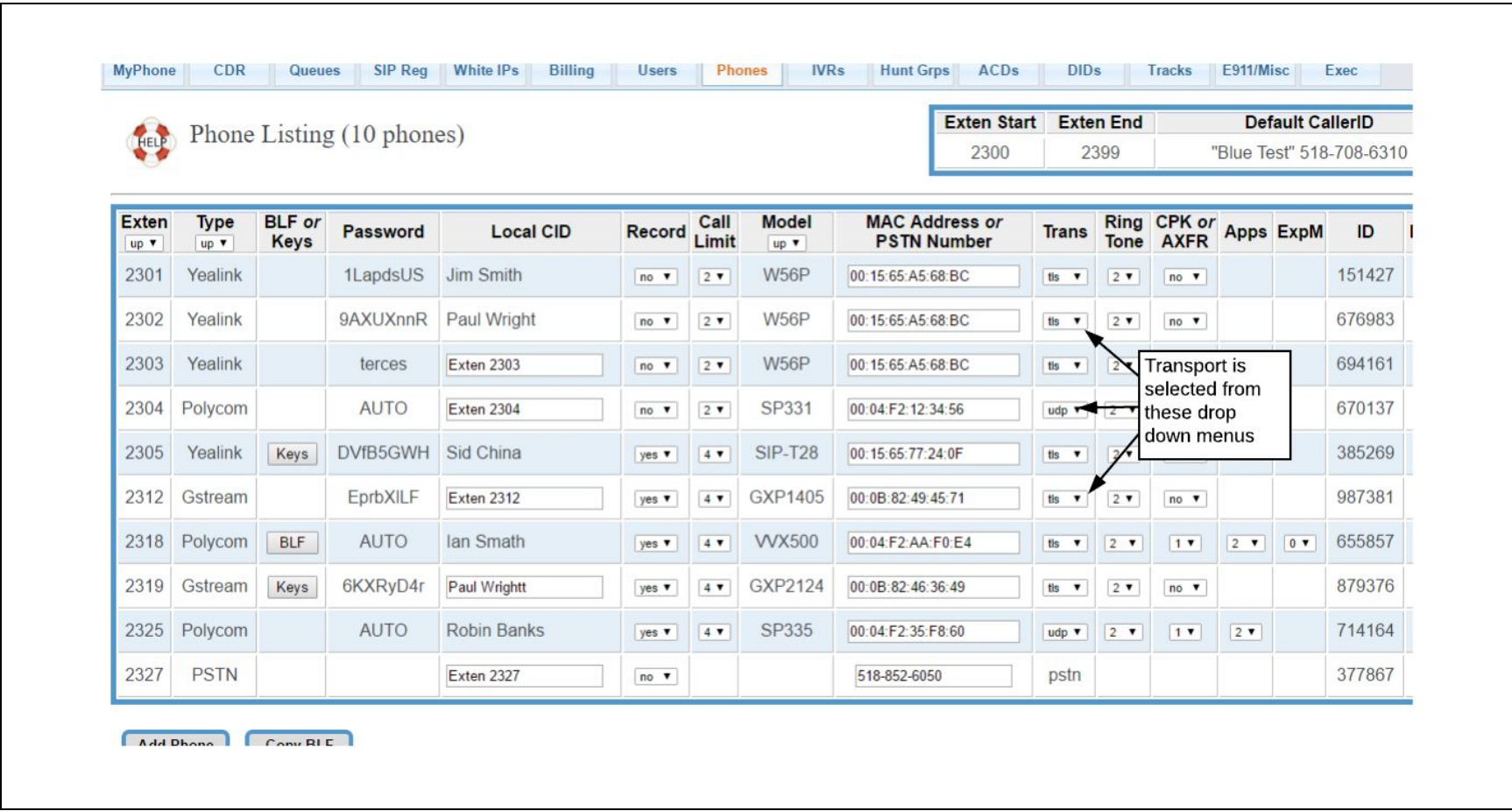

Bluestone Telecom ([http://www.bluestonetel.com\)](http://www.bluestonetel.com/) bage 1

On a caution note if you are using one of our OSS ("On Site Servers" ) units then do NOT use TLS for the local LAN based phones, use UDP transport. We infer that a phone is remote when TLS is deployed and make other modifications to the deployment such as assuming the deployment is behind NAT and provisioning a STUN/ICE server, which is not required for local phones.

The SIPS service (SIP over TLS) can be deployed to all the supported phone types (Polycom VVX, Yealink, Grandstream) and the Zoiper softphone phone. Details of how to implement this are given below.

## <span id="page-0-1"></span>Transport selection on Web GUI

Once you have selected the desired transport protocols, rebuild the system in the usual way. All that now needs to be done is to ensure the boot server is corrected programmed into the remote phone. Instructions on how to do this are given for the various phone types below.

The following describes how to setup a provisioning server for a REMOTE Polycom phone. If the phone is local to an OSS you do not need to follow these directions. In summary we need to:

- Set the DHCP Boot Server to static
- Set the Provisioning Server Type to HTTP
- Set the Provisioning Server Address to the provisioning URL

## <span id="page-1-0"></span>How to Setup a Polycom VVX Phone with a Provisioning Server

- Select "Provisioning Server" => "DHCP Menu"
- With the cursor on "Boot Server" press Edit and cycle through options until you see "Static".
- Press "OK" and exit the DHCP menu.

- On exiting the DHCP Menu the cursor will be on the "Server Type"
- Press "Edit" and cycle through until you see "HTTP", press "OK"

- The cursor will now be on "Server Address", press "Edit"
- The softkey on the left as the bottom of the screen defines the keypad mode:
	- a->1A means lower case alpha format.
	- 1->Aa means numeric format.
	- A->a1 means upper case alpha format.
- If you have been given a URL then use lower case alpha
- If you have been given an IP address use numeric format (note "\*" = decimal point)
- Enter the URL/Ip and press OK

#### <span id="page-1-1"></span>Start by Power Cycling the Phone

Power cycle the phone and when the screen becomes active press "Cancel" and then "Setup".

● Enter the password (default is 456)

#### <span id="page-1-2"></span>Define "Boot Server" as "Static"

#### <span id="page-1-3"></span>Set the Provisioning Server Type to HTTP:

#### <span id="page-1-4"></span>Set the Provisioning Server URL:

#### <span id="page-1-5"></span>Exit and Save

- Now press "Exit" twice
- Press Save & Reboot

### <span id="page-1-6"></span>How to Setup a Yealink Phone with a Provisioning Server

Log into the phone by pointing a web browser at it's IP address. Enter username and password *(default is 'admin' and 'admin')* and go to Settings=>Auto\_Provision *(see example illustration below).*

- Turn off "PNP Active" and "DHCP Active".
- Add the server URL as http://<server\_URL>, where <server\_URL> is the URL for your server
- Press the "Confirm" button and then the "Autoprovision Now" button.

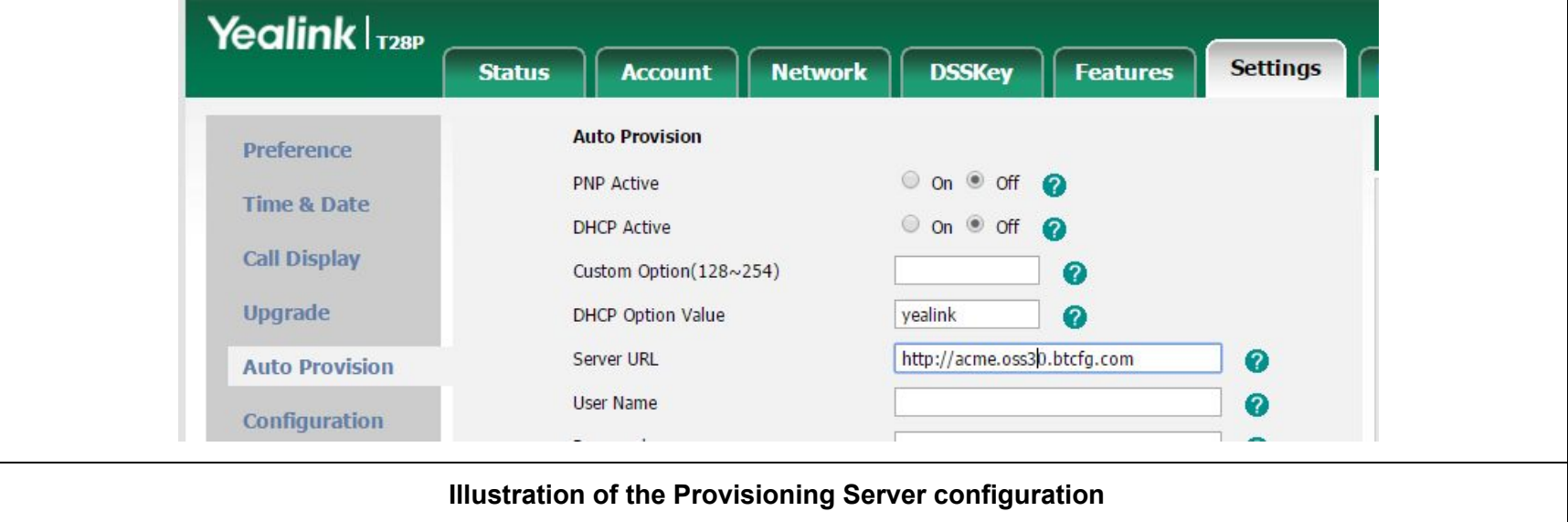

### <span id="page-2-0"></span>How to Setup a Grandstream Phone with a Provisioning Server

Log into the phone by pointing a web browser at it's IP address. Enter a password *(default is 'admin' )* and go to "Maintenance" => "Upgrade and Provisioning" *(see example illustration below).*

- On "Upgrade Via" choose HTTP
- On "config server Path" add the server URL *(just the URL no protocol spec)*
- Finally set up the various DHCP option as shown in lower half of the illustration below.

When this has been done press "Save and Apply" and then reboot the phone

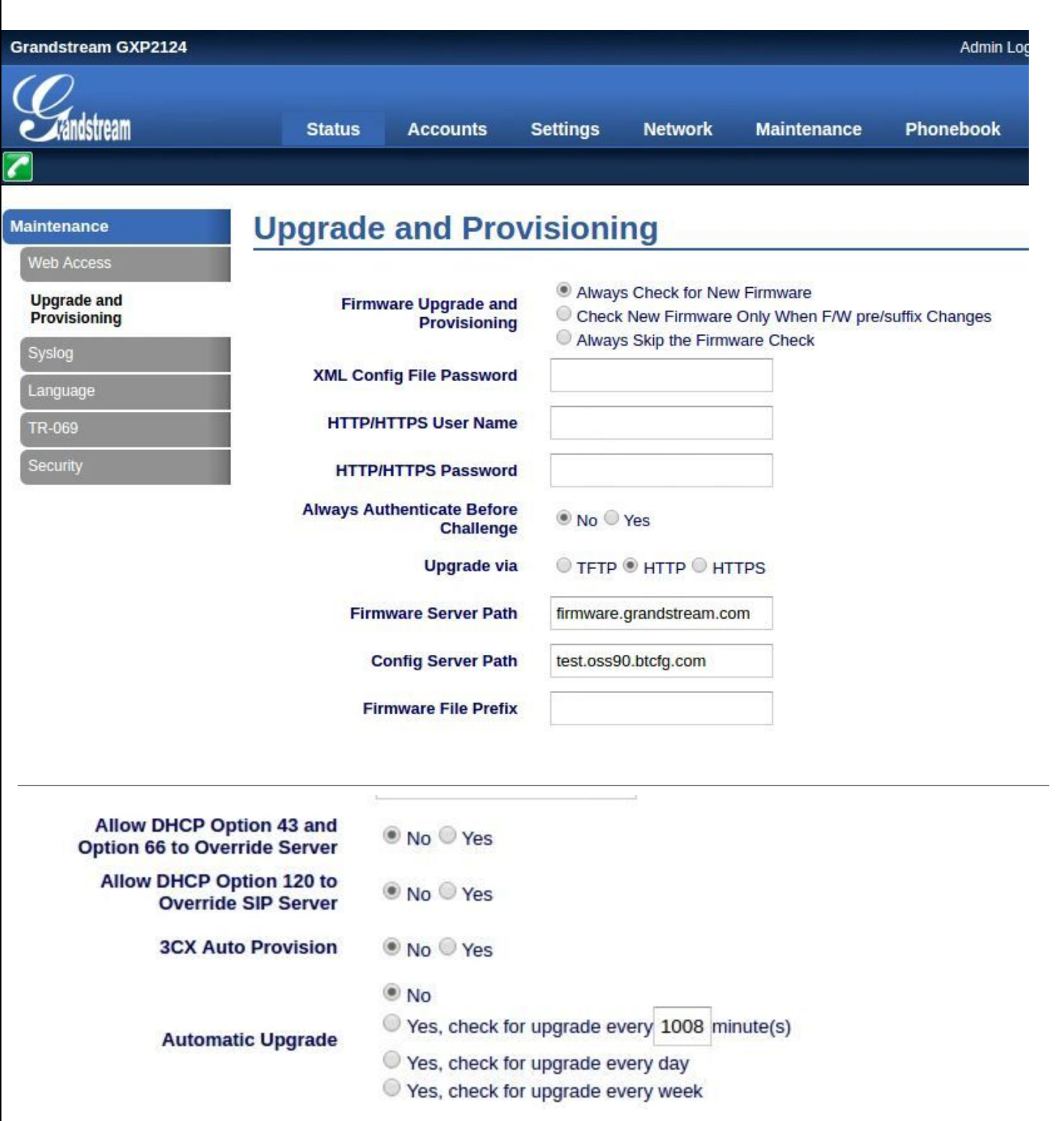

Bluestone Telecom ([http://www.bluestonetel.com\)](http://www.bluestonetel.com/) endeapproximation and page 3

## <span id="page-3-0"></span>Installation of the Zoiper softphone

The Zoiper softphone is available for free from here: <http://www.zoiper.com/en>. This application is available for PC, Mac, Android and IOS - covers all of the most popular platforms. These installations are all similar and the one to be covered here is for the Windows OS.

Unlike the Polycom and Yealink phones the Zoiper softphone does not come with any automatic provisioning and so you will need to enter the account information as well as the security certificate, fortunately this is very straightforward. The table below progresses through four screens that you will need to enter this information into

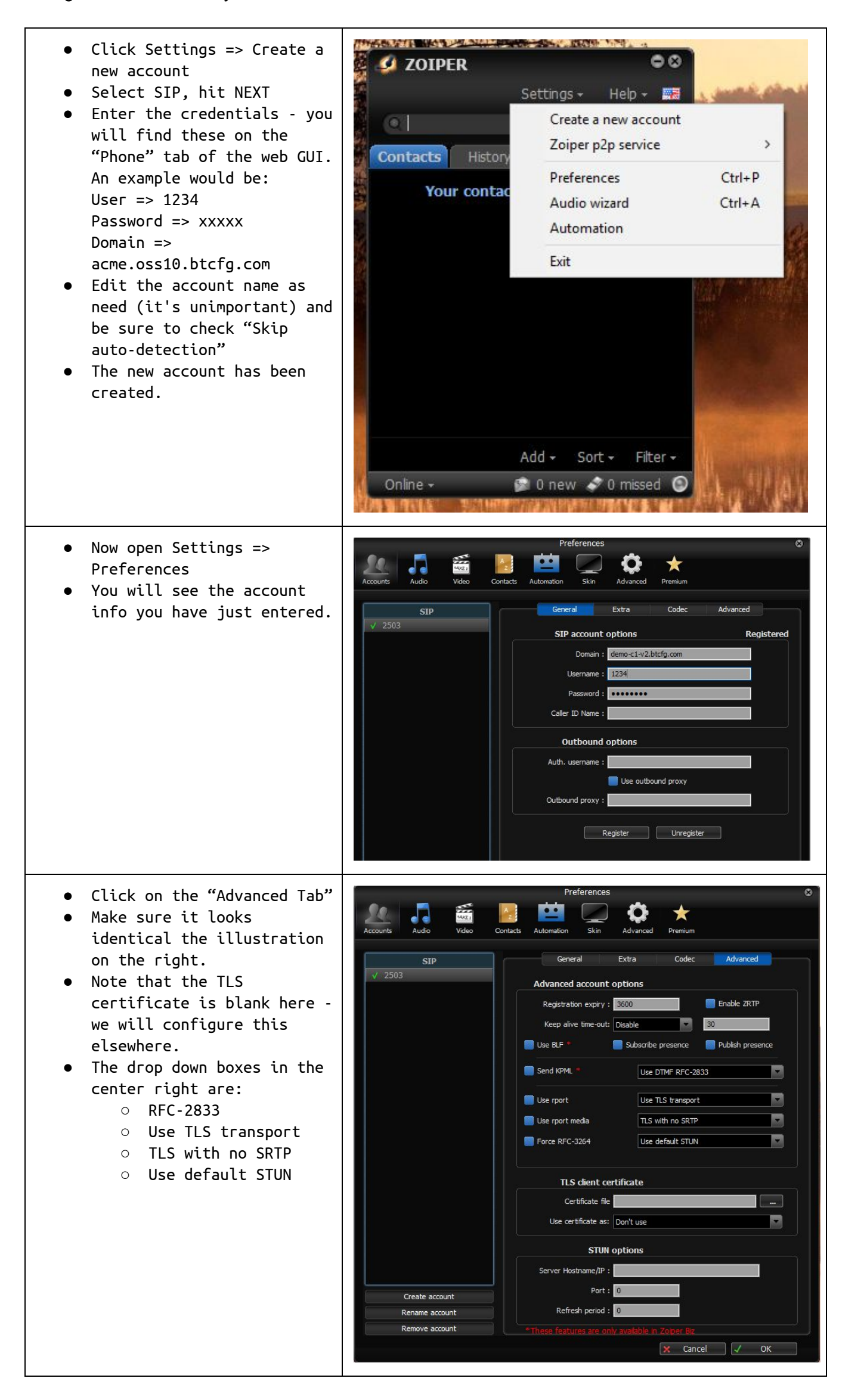

#### Bluestone Telecom ([http://www.bluestonetel.com\)](http://www.bluestonetel.com/) ended the page 4

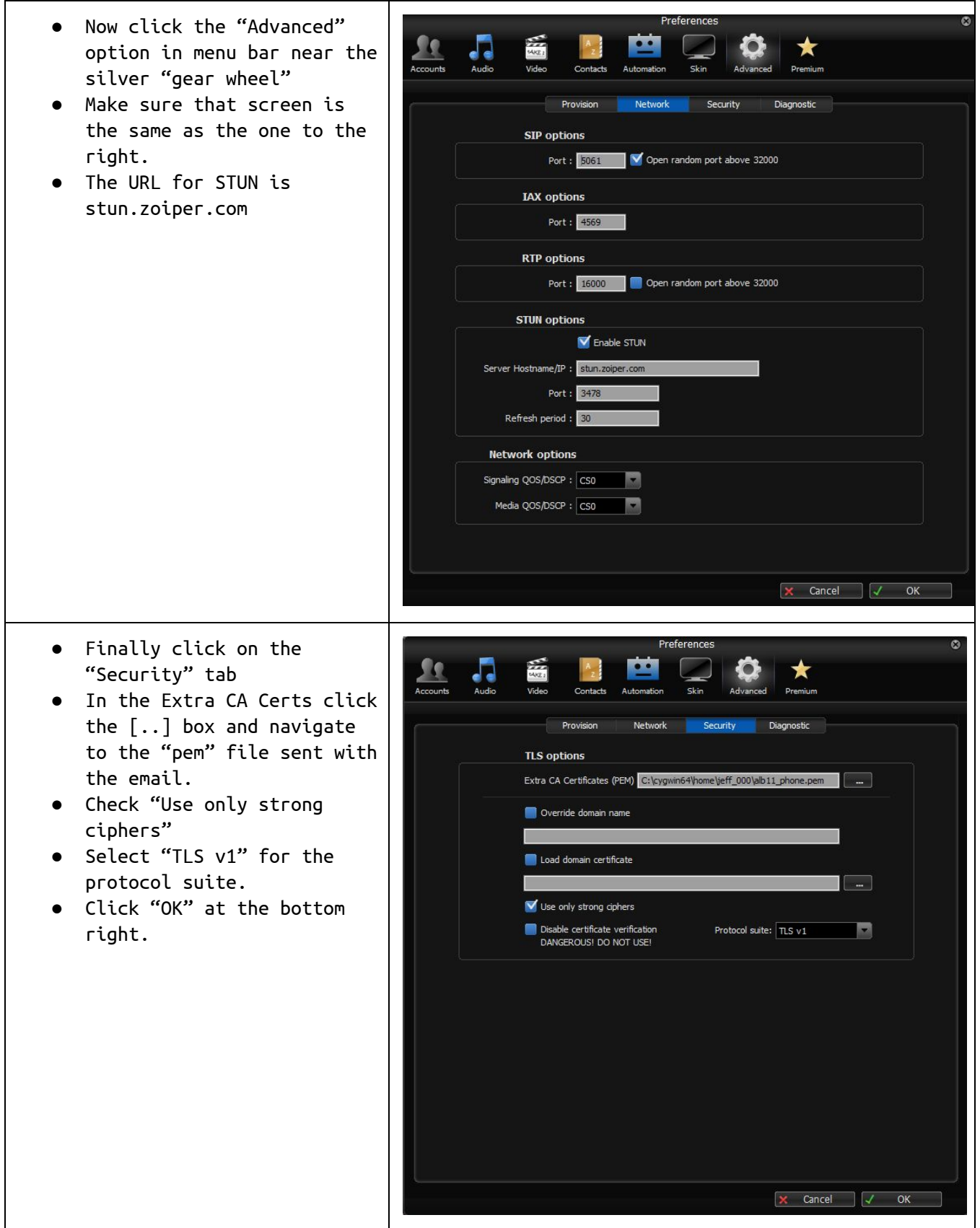

That's it, you should find the phone registers with the server and you can make and receive calls.

Bluestone Telecom ([http://www.bluestonetel.com\)](http://www.bluestonetel.com/) end and the page 5